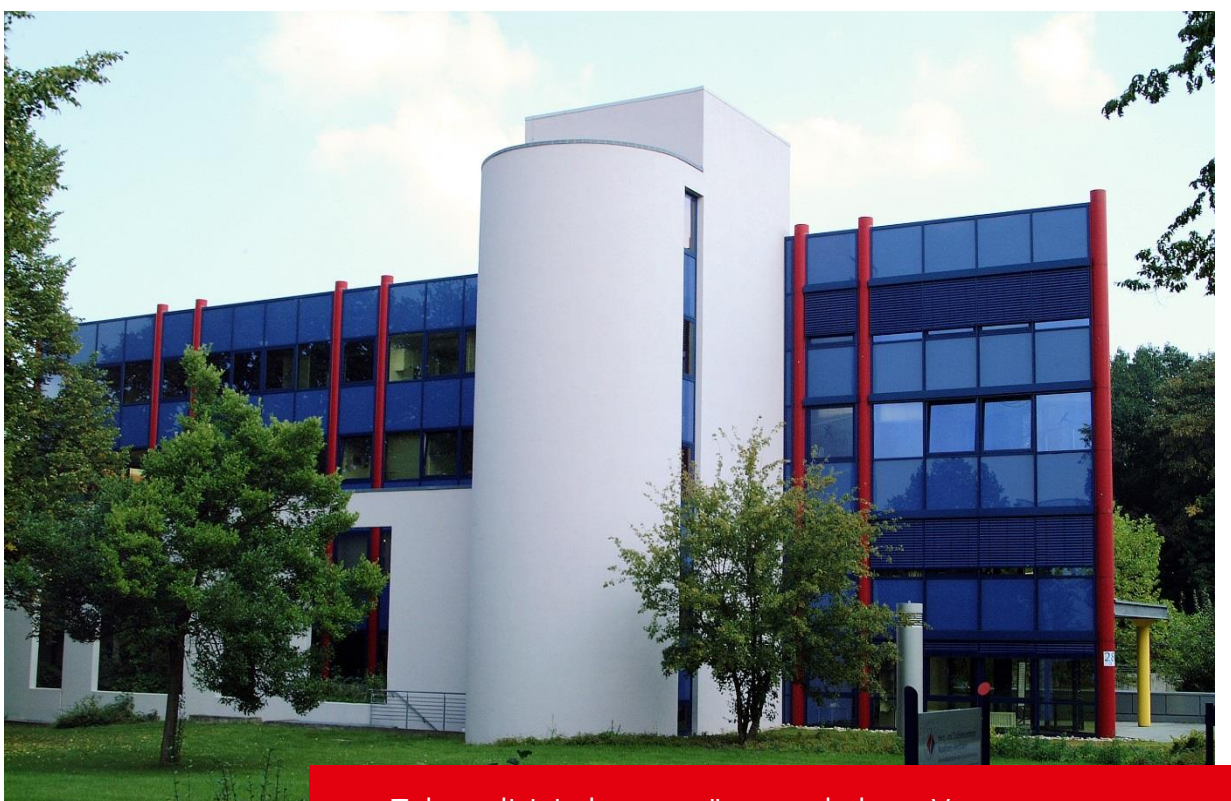

Telemedizinisch unterstützte ambulante Versorgung von Patientinnen und Patienten mit einer strukturellen Herzerkrankung mit Symptomen der Herzinsuffizienz

### Telemonitoring bei Herzinsuffizienz Patientenbroschüre zur Gerätenutzung

Institut für angewandte Telemedizin (IFAT) Herz- und Diabeteszentrum NRW, Bad Oeynhausen

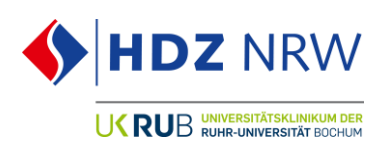

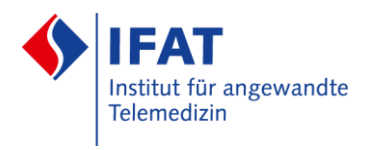

### Willkommen

Sehr geehrte Patientin, sehr geehrter Patient,

Ihre behandelnde Ärztin oder Arzt hat bei Ihnen eine Herzschwäche (Herzinsuffizienz) festgestellt und Ihnen wurde die Teilnahme Programm Telemonitoring bei Herzinsuffizienz des HDZ NRW / IFAT empfohlen. Das Programm ist speziell für Patientinnen und Patienten mit fortgeschrittener Herzinsuffizienz entwickelt worden. Für die hohe Qualität in der medizinischen Betreuung stehen das Herz- und Diabeteszentrum Nordrhein-Westfalen (HDZ NRW) in Bad Oeynhausen mit seinem Institut für angewandte Telemedizin (IFAT). Gemeinsam mit Ihrem Hausarzt und/oder Ihrem Kardiologen werden wir Sie gern betreuen.

Im Rahmen des Programms wollen wir Sie unterstützen, Ihren Lebensstil gesundheitsfördernd anzupassen und wichtige Symptome Ihrer Erkrankung richtig zu deuten und entsprechend zu handeln. Von zentraler Bedeutung ist dafür, dass Sie die bereitgestellten telemedizinischen Geräte richtig nutzen können. Zu diesem Zweck haben wir diese Broschüre erstellt. Sie finden hier einen Kurzüberblick über die Gerätenutzung sowie detaillierte bebilderte Anleitungen zu den einzelnen Bedienschritten.

Wir wünschen Ihnen alles Gute und freuen uns auf Ihre Teilnahme.

Ihr IFAT-Team

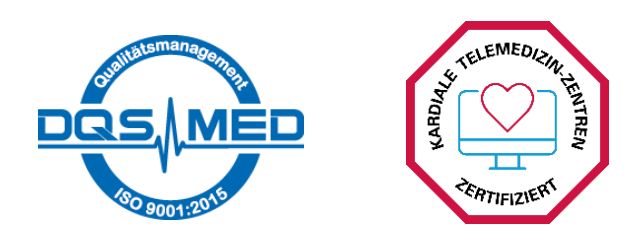

Das IFAT ist nach DIN EN ISO 9001:2015 durch die DQS Medizintechnik GmbH, sowie als "Kardiales Telemedizin-Zentrum" von der DGK zertifiziert.

# Inhaltsverzeichnis

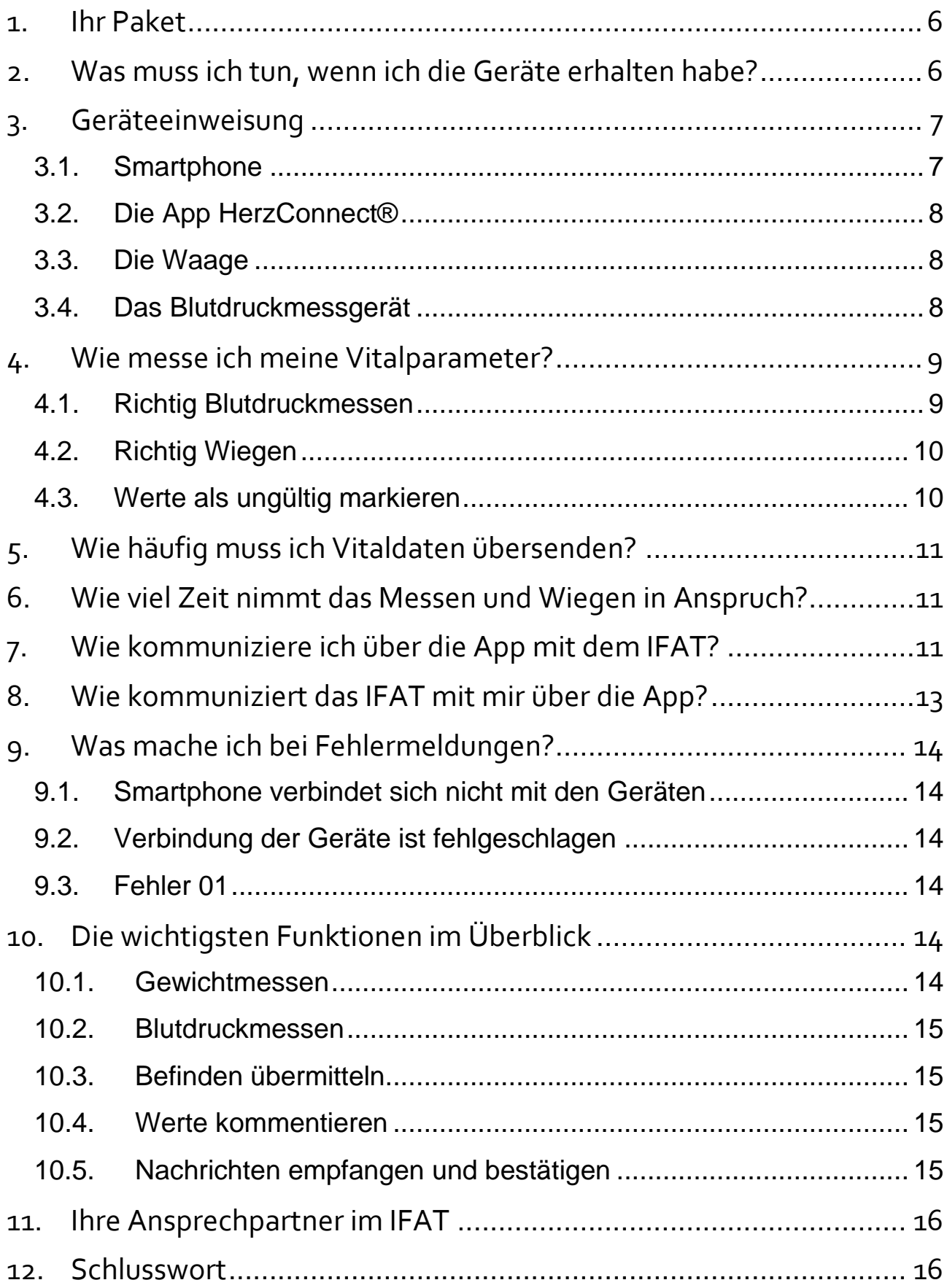

#### Verw -1115 QM0006365 001 10.08.2023

### <span id="page-5-0"></span>1. Ihr Paket

Sie erhalten mit Ihrem Paket die folgenden Geräte:

- **E** HerzConnect Smartphone inklusive Zubehör
- **E** HerzConnect Körperwaage
- HerzConnect Blutdruckmessgerät mit Zubehör

Mit dem Smartphone übermitteln Sie automatisch Ihre Messdaten an das Institut für angewandte Telemedizin. Ihre Messdaten werden dann in unserer elektronischen Patientenakte automatisch Ihren Unterlagen zugeordnet. Unsere Pflegekräfte und Ärzte können mit Hilfe der übermittelten Daten Ihren Gesundheitszustand besser einschätzen.

Zudem erhalten Sie für den Zeitraum des Programms eine telemedizinische Körperwaage, mit der Sie täglich Ihr Gewicht an das IFAT übermitteln. Dies ist wichtig, um zum Beispiel Wassereinlagerungen, die Ihr Herz zusätzlich belasten, frühzeitig erkennen zu können. Mit dem telemedizinischen Blutdruckmessgerät erfassen Sie täglich Ihren Blutdruck und Ihre Herzfrequenz. Die beiden Messwerte (Körpergewicht und Blutdruck) werden mit dem Smartphone an die elektronische Patientenakte des IFAT übermittelt.

### <span id="page-5-1"></span>2.Was muss ich tun, wenn ich die Geräte erhalten habe?

Um die App auf dem Smartphone zu öffnen und per PIN zu entsperren, rufen Sie bitte im IFAT an. Wir teilen Ihnen im ersten Telefonat Ihre PIN zur Entsperrung der App mit und vereinbaren mit Ihnen einen Termin zur telefonischen Schulung zum genauen Ablauf des Programms und zur Einweisung in die Benutzung der telemedizinischen Geräte (Geräteeinweisung).

Sobald Sie Ihre Geräte per Post erhalten haben, melden Sie sich bitte telefonisch im IFAT (siehe Seite 15).

Bitte notieren Sie Ihre PIN hier:

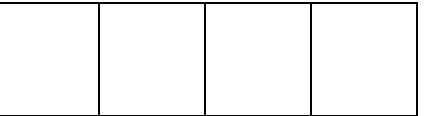

### <span id="page-6-0"></span>3. Geräteeinweisung

In der Geräteeinweisung führen wir Sie durch die Inbetriebnahme der Geräte und leiten Sie bei der Übermittlung Ihrer Messdaten an. Wir beginnen mit dem Smartphone.

#### 3.1.Smartphone

<span id="page-6-1"></span>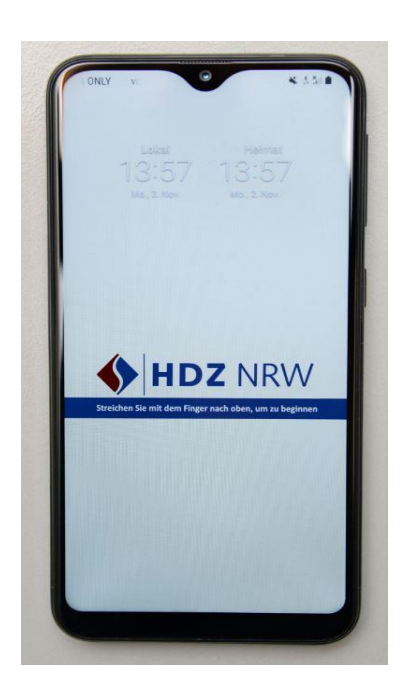

Abbildung 1: Startbildschirm

<span id="page-6-2"></span>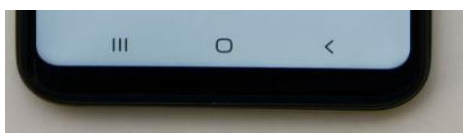

<span id="page-6-3"></span>Abbildung 2: Bedienfunktionen am Displayrand

Bitte entnehmen Sie das Smartphone aus der Packung und schalten Sie es ein. Auf der rechten Seite des Smartphones befindet sich die Ein-/Aus-Taste (unten). Ebenfalls auf der rechten Seite (oben) finden Sie die Tasten zur Lautstärkeregelung. Auf dem schwarz hinterlegten Statusbalken können Sie die Akkuladung des Smartphones ablesen (oben rechts). Sollte das Smartphone nicht geladen sein, laden Sie es mit dem beigelegten Netzteil auf. Die Verbindung der Geräte mit dem Smartphone funktioniert erst, wenn das Smartphone mind. 15% Akkuladung erreicht hat. Sobald Ihr Smartphone geladen und eingeschaltet ist, sehen Sie nun den "Startbildschirm" [\(Abbildung 1](#page-6-2)).

Detaillierte Informationen zum Smartphone finden Sie in der mitgelieferten Anleitung.

Das Smartphone hat drei Bedienfunktionen am unteren Displayrand [\(Abbildung 2](#page-6-3))

- 1. In der Mitte die Home-Taste (O). Damit kommen Sie zum Startbildschirm
- 2. Links die Menü-Taste (III). Damit können Sie die HerzConnect®-App schließen.
- 3. Rechts die Zurück-Taste (<). Damit kommen Sie zurück zur jeweils vorherigen Ansicht.

Streichen Sie nach oben um den Bildschirm zu entsperren. Aktivieren Sie die HerzConnect®-App auf Ihrem Smartphone durch Antippen des gleichnamigen Symbols auf dem Startbildschirm.

Sie werden aufgefordert die App mit einer PIN zu entsperren. Die PIN teilen wir Ihnen im ersten Telefonat und im Telefonat zur Geräteeinweisung mit. Gegebenenfalls haben Sie die PIN auf Seite [6](#page-5-1) notiert. Geben Sie die PIN ein. Die HerzConnect®-App öffnet sich.

### 3.2.Die App HerzConnect®

<span id="page-7-0"></span>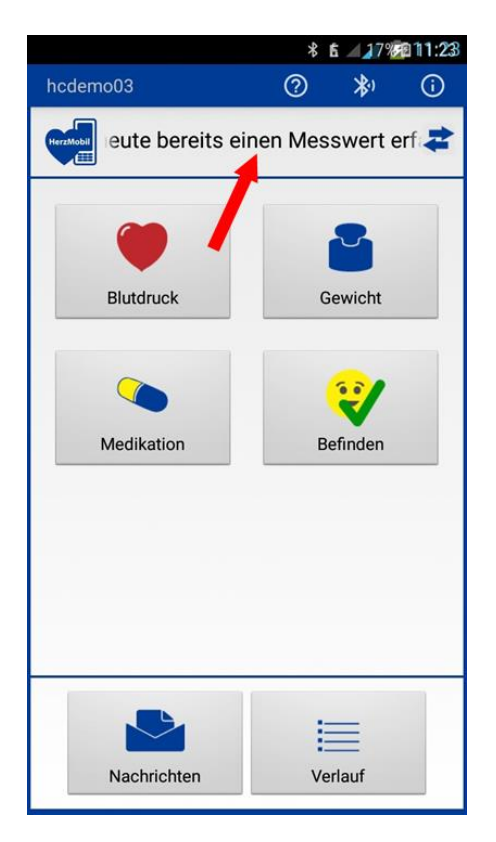

Öffnen Sie die HerzConnect®-App durch drücken des Symbols auf dem Startbildschirm des Smartphones. Sie sehen nun auf dem Bildschirm verschiedene Symbole [\(Abbildung](#page-7-3) 33):

ein Herz für Blutdruckmessung

ein Gewicht für Körpergewicht und

einen Smiley für Ihr Befinden

falls das Icon mit Kapseln für Medikamente vom IFAT-Arzt für Sie aktiviert wurde, sehen Sie dieses auch.

Im unteren Bereich sehen Sie zwei Symbole – eines für Nachrichten und eines für den Verlauf. Im Verlauf sehen Sie Ihre bisher übermittelten Messwerte. Bei Nachrichten sehen Sie Kurznachrichten vom IFAT.

#### <span id="page-7-3"></span>Abbildung 3: App HerzConnect

Drücken Sie testweise auf den Smiley, geben Sie Ihr Befinden an und drücken Sie auf Speichern. Sie kommen nun wieder zum Home-Bildschirm des Programms und neben dem Smiley ist ein grünes Häkchen abgebildet, das Ihnen zeigt, dass Sie heute bereits Ihr Befinden bewertet und an uns übermittelt haben (Abbildung 3).

In der Statuszeile (roter Pfeil in Abbildung 3) wird Ihnen angezeigt, wie viele Messwerte (Befinden, Gewicht, Blutdruck, Medikamente) Sie heute bereits übertragen haben.

### 3.3.Die Waage

<span id="page-7-1"></span>Entnehmen Sie die Waage aus der Verpackung und entfernen Sie die Folie. Auf der Rückseite der Waage befindet sich eine kleine Klappe. Bitte öffnen Sie die Klappe. Auf der Rückseite der Styropor-Platte finden Sie vier Batterien. Entfernen Sie die Verpackung und legen Sie die Batterien entsprechend der Hinweise in dem Fach hinter der Klappe in die Waage. Bitte berücksichtigen Sie die Ausrichtung der Pole beim Einlegen der Batterien. Detaillierte Informationen zur Waage finden Sie in der mitgelieferten Anleitung.

### 3.4.Das Blutdruckmessgerät

<span id="page-7-2"></span>Entnehmen Sie die graue Tasche aus der Verpackung. In der grauen Tasche finden Sie Ihr Messgerät. Auf der Unterseite des Geräts befindet sich ebenfalls eine Klappe. Bitte legen Sie auch hier die mitgesendeten Batterien entsprechend der Hinweise ein.

Detaillierte Informationen zur Handhabung des Geräts finden Sie in der mitgelieferten Anleitung.

### <span id="page-8-0"></span>4.Wie messe ich meine Vitalparameter?

<span id="page-8-1"></span>In diesem Kapitel geben wir Ihnen Hinweise zum richtigen Messen und Wiegen.

#### 4.1.Richtig Blutdruckmessen

Bevor Sie Ihren Blutdruck messen, sollten Sie sich ca. 5 Minuten in ruhiger Umgebung in einer entspannten ruhigen Sitzhaltung befinden. Ihre Beine sollten nebeneinanderstehen. Der richtige Messpunkt am Arm befindet sich auf Herzhöhe. Legen Sie die Manschette so an Ihren linken Arm an, dass der Schlauch nach unten zu Ihrer Hand, auf den Ringfinger zeigt. Die Manschette sollte zwei Querfinger oberhalb der Ellenbeuge angelegt sein, es sollte noch ein Finger leicht unter die verschlossene Manschette passen.

Tippen Sie nun auf das Herz-Icon in der App (siehe Abbildung 3). Die App fordert Sie auf, die Messung jetzt durchzuführen (es läuft ein blauer Balken zurück).

Drücken Sie nun eine Sekunde auf den Startknopf des Blutdruckmessgeräts [\(Abbildung 6](#page-8-2)).

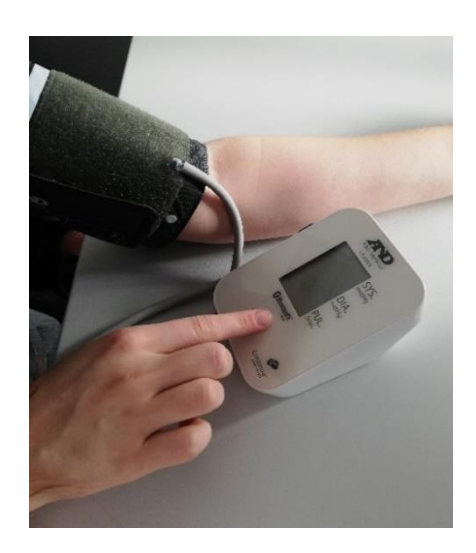

<span id="page-8-2"></span>Abbildung 6: Blutdruck messen

**∦ Е.** 99% 10:522  $\odot$ **Letzter Messwert** 10:52 ■ 19.03.19  $\Omega$ Systole 118 mmHa Diastole 71 mmHg Herzrate 59 bpm Speichern (2s)

<span id="page-8-3"></span>Abbildung 7: Blutdruckmesswert in der App

Während der Messung halten Sie Ihren Arm, Ihre Hand und Ihre Finger möglichst ruhig.

Auf dem Bildschirm des Blutdruckmessgeräts werden Ihnen Ihre Werte angezeigt. In wenigen Minuten werden die Werte auch in der App angezeigt.

Achtung, sobald der blaue Balken zurückgelaufen ist, muss die Blutdruckmessung erfolgt sein. Sollten Sie sich noch nicht gemessen haben, tippen Sie erneut das Herzsymbol und wiederholen den Vorgang.

Der übermittelte Blutdruckwert wird in der App angezeigt [\(Abbildung 7](#page-8-3)). Der Wert wird automatisch nach fünf Sekunden gespeichert. Sie können den Wert auch selbst speichern, indem Sie auf "Speichern" tippen.

Wenn Sie nun auf "Verlauf" tippen, können Sie alle Ihre gemessenen Werte und Angaben zum Befinden sehen.

Bitte beachten Sie, dass Sie vor jeder Messung, auch in der App die Messung starten.

### 4.2. Richtig Wiegen

<span id="page-9-0"></span>Um sich richtig zu wiegen, stellen Sie die Waage auf eine harte, ebene und trockene Fläche (möglichst kein Teppichboden). Dies ermöglicht eine genaue Messung.

Sie sollten sich immer unter denselben Bedingungen wiegen: täglich morgens, nach dem Aufstehen, nüchtern, nach dem Toilettengang und ohne Kleidung. Auf diese Weise lassen sich Gewichtsveränderungen gut erkennen.

Zum Starten der Gewichtsmessung, tippen Sie in der App auf das Gewichtssymbol. Die App fordert Sie nun auf, die Messung durchzuführen. In der App läuft ein blauer Balken zurück. Stellen Sie sich jetzt auf die Waage. Die Waage gibt Ihnen nach wenigen Sekunden das Signal: "Step off". Sie steigen von der Waage.

Die Waage zeigt Ihnen Ihr Gewicht an. Nach wenigen Sekunden zeigt auch die App ihr Gewicht an.

Achtung, sobald der blaue Balken zurückgelaufen ist, muss die Gewichtsmessung erfolgt sein. Sollten Sie sich noch nicht auf die Waage gestellt haben, tippen Sie erneut das Gewichtssymbol an und wiederholen den Vorgang. Bitte beachten Sie, dass Sie vor jeder Messung, auch in der App die Messung starten.

### 4.3.Werte als ungültig markieren

<span id="page-9-1"></span>Messwerte können von Ihnen als ungültig markiert werden. Klicken Sie dafür auf den "Zurück-Pfeil" sobald auf dem Bildschirm die übertragenen Messwerte angezeigt werden. Diese Anzeige wird 7 Sekunden lang angezeigt. Eine ungültige Messung wird trotzdem übertragen, aber im Verlauf als ungültig markiert (Abbildung 8).

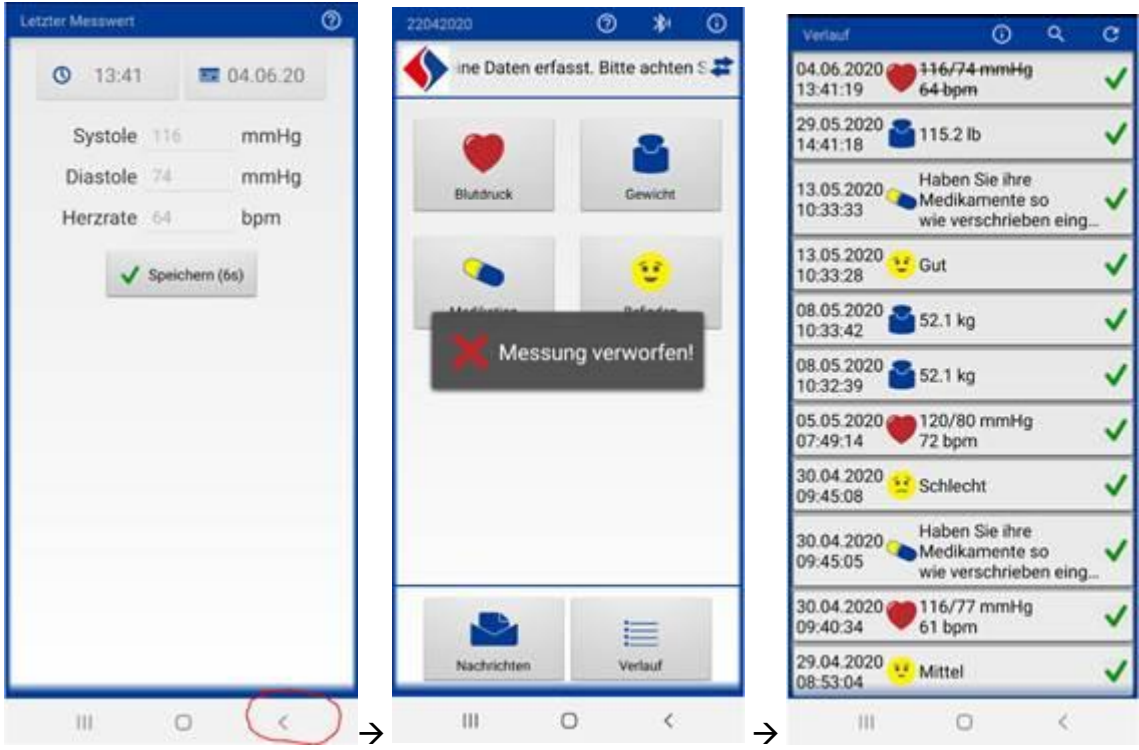

Abbildung 8: Mit Zurück-Pfeil einen Wert als ungültig markieren und Darstellung im Verlauf

# <span id="page-10-0"></span>5. Wie häufig muss ich Vitaldaten übersenden?

Ihren Gewichtswert, Ihren Blutdruckwert und Ihr Befinden senden Sie bitte **täglich**.

# <span id="page-10-1"></span>6.Wie viel Zeit nimmt das Messen und Wiegen in Anspruch?

Unseren Erfahrungen nach, nimmt das regelmäßige erfassen Ihrer Messdaten und Ihres Befindens täglich zwischen 5 und 10 Minuten in Anspruch.

### <span id="page-10-2"></span>**7.Wie kommuniziere ich über die App mit dem IFAT?**

Es kann vorkommen, dass Sie einen Messwert übermitteln und uns zu dem Messwert noch etwas mitteilen möchten. Wenn Sie zum Beispiel angeben, dass Ihr Befinden heute nur "mittel" ist, könnten Sie uns zusätzlich mitteilen, dass Sie gerade erkältet sind. Sie können uns dafür anrufen oder Sie kommentieren den übermittelten Messwert in der App entsprechend. Sie nutzen dafür die Funktion "Kommentieren".

Diese Funktion ist im Feld "Verlauf" aktivierbar (siehe Abbildung 3).

Typische Nutzungsszenarien für diese Funktion im Programm HerzConnect® sind Erläuterungen, wie:

- Sie waren gestern auf einer Geburtstagsfeier und haben nicht ganz genau auf die Trinkmenge geachtet
- Sie haben eine Erkältung

oder Fehlmessungen, wie zum Beispiel:

- Sie haben sich vertippt bei der Angabe Ihres Befindens
- Sie haben sich mit Bekleidung gewogen
- Sie haben Blutdruck nach einer Belastungssituation gemessen (z.B. Treppensteigen)
- Zur Markierung von Werten als ungültig, sehen Sie bitte auch S. 9 dieser Broschüre

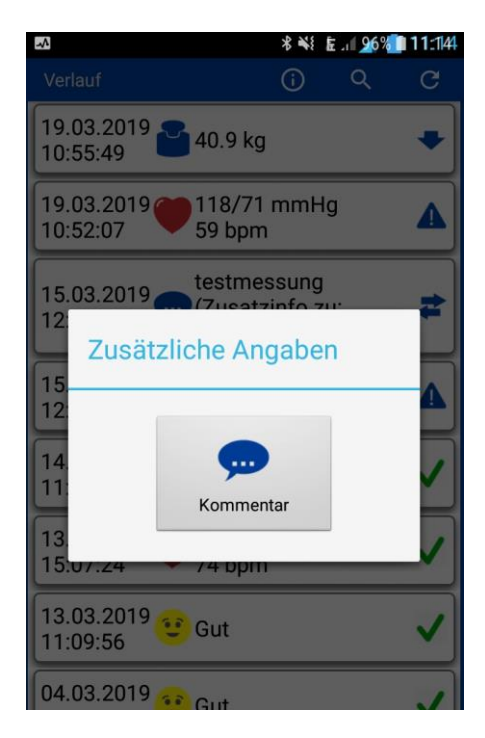

Abbildung 9: Messwerte kommentieren

Tippen Sie auf "Verlauf" und drücken Sie etwas länger auf den Wert, den Sie kommentieren möchten.

Es erscheint das Feld: "Zusätzliche Angaben" (Abbildung 9). Tippen Sie auf "Kommentar".

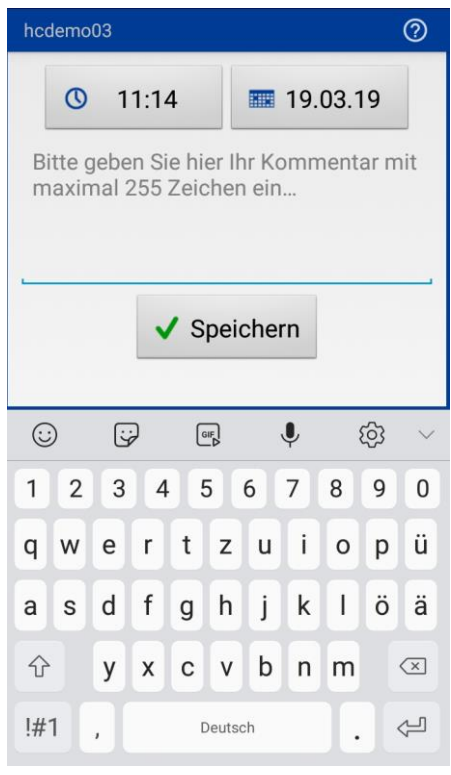

<span id="page-11-0"></span>Abbildung 10: Kommentar verfassen

Nun können Sie den übermittelten Wert zum Bei-spiel als "Testmessung" kommentieren. (siehe [Ab](#page-11-0)[bildung 1](#page-11-0)0)

Bestätigen Sie Ihre Eingabe mit "Speichern". Die App bestätigt Ihren eingegebenen Text mit "Erfolgreich gespeichert!"

# <span id="page-12-0"></span>8.Wie kommuniziert das IFAT mit mir über die App?

Im Programm HerzConnect® wird es Telefonate mit dem IFAT geben. In bestimmten Fällen kann es sein, dass wir Sie über die App kontaktieren, um ihnen z.B. mitzuteilen, wann sich die IFAT-Ärztin/ Arzt melden wird oder um Sie an eine Messung zu erinnern. Dies geschieht dann über die Funktion "Nachrichten" in der App (siehe Abbildung 11).

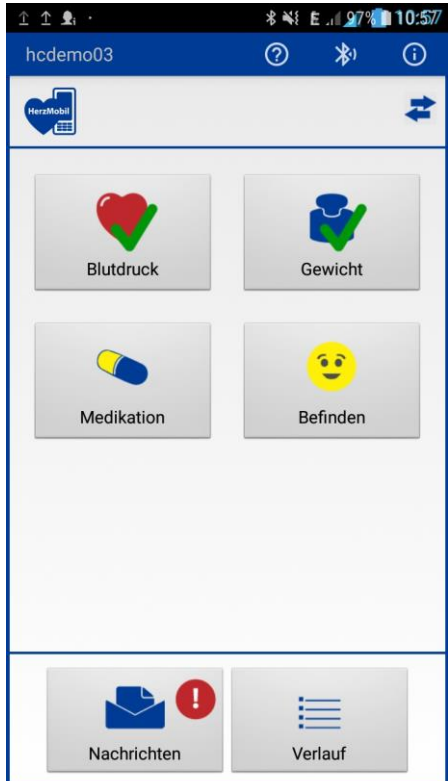

In der App haben Sie unten links einen Button "Nachrichten". Hier werden Ihnen die Nachrichten vom IFAT angezeigt. Sobald Sie eine neue Nachricht erhalten haben, sehen Sie ein Ausrufezeichen auf dem Feld "Nachrichten" (Abbildung 11).

Tippen Sie dann auf "Nachrichten". Sie sehen nun die Anzeige "Nachrichten" mit einer Liste von allen Feedbacks (Nachrichten), die Sie vom IFAT bisher erhalten haben.

Abbildung 11: Neue Nachrichten

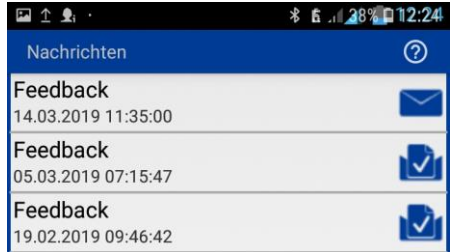

Abbildung 12: Feedback

Drücken Sie auf das "Feedback" mit dem geschlossenen Briefumschlag-Symbol daneben und lesen Sie die Nachricht (Abbildung 12).

Sobald Sie die Nachricht gelesen haben, drücken Sie "Nachricht gelesen". Das IFAT erhält nun die Information, dass Sie die Nachricht erhalten und gelesen haben.

# <span id="page-13-0"></span>9.Was mache ich bei Fehlermeldungen?

Sollten Ihre Geräte Fehlermeldungen anzeigen, rufen Sie bitte im IFAT an. Häufiger auftretende Fehler und deren Behebung haben wir in diesem Kapitel beschrieben.

### 9.1.Smartphone verbindet sich nicht mit den Geräten

<span id="page-13-1"></span>Prüfen Sie die Akkuladung des Smartphones. Laden Sie das Smartphone vollständig auf und starten Sie dann noch einmal den Prozess zur Geräteverbindung.

### 9.2. Verbindung der Geräte ist fehlgeschlagen

<span id="page-13-2"></span>Wenn Sie Gewicht oder Blutdruck messen wollen und auf das Gewichtssymbol oder das Herzsymbol in der App tippen, erscheint diese Nachricht: "Die manuelle Eingabe des Parameters ist nicht vorgesehen. Bitte verwenden Sie ein NFC- oder Bluetooth-fähiges Gerät!"

Die Waage oder das Blutdruckgerät ist noch nicht mit dem Smartphone verbunden. Bitte melden Sie sich telefonisch im IFAT.

### 9.3.Fehler 01

<span id="page-13-3"></span>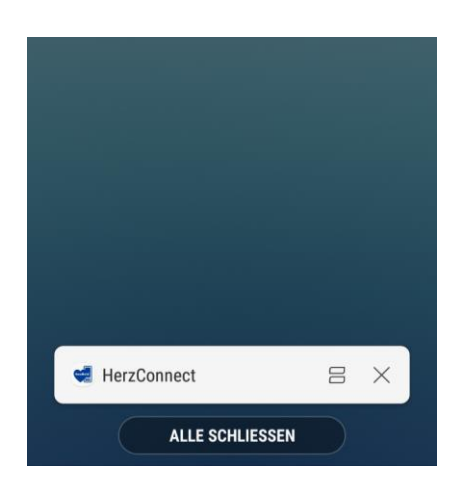

Abbildung 13: App schließen

Wenn Fehler 01 auf dem Smartphone angezeigt wird, starten Sie die App erneut.

Schließen Sie dafür zunächst die App: Dafür drücken Sie die Menü-Taste des Smartphones (unten links von der Home-Taste). Es erscheint die Ansicht von Abbildung 13. Tippen Sie nun auf das "X" von dem grau hinterlegten Feld. Die App ist nun geschlossen. Sie sind auf dem Startbildschirm.

Starten Sie die App durch Tippen auf das App-Symbol HerzConnect.

### <span id="page-13-4"></span>10. Die wichtigsten Funktionen im Überblick

#### 10.1. Gewichtmessen

<span id="page-13-5"></span>Öffnen Sie die App. Tippen Sie auf das Gewichtssymbol. Sobald der blaue Balken zurückläuft, stellen Sie sich auf die Waage. Die Waage zeigt Ihr Gewicht an. Kurz darauf bestätigt die App den Eingang des Gewichtswerts. Die App übermittelt den Wert automatisch.

#### 10.2. Blutdruckmessen

<span id="page-14-0"></span>Setzen Sie sich in Ruhe hin. Legen Sie die Manschette an. Öffnen Sie die App. Tippen Sie auf das Herz-Symbol. Sobald der blaue Balken zurückläuft, drücken Sie die Taste auf dem Blutdruckmessgerät. Das Blutdruckmessgerät erfasst Ihren Blutdruck. Kurz darauf bestätigt die App dein Eingang des Blutdruckwerts und übermittelt den Wert automatisch.

### 10.3. Befinden übermitteln

<span id="page-14-1"></span>Öffnen Sie die App, drücken Sie den Smiley-Button. Es werden Ihnen drei Optionen angezeigt: "gut", "mittel", "schlecht". Tippen Sie auf die Option, die Ihrem aktuellen Befinden entspricht.

Geht es Ihnen "schlecht", werden wir uns zeitnah bei Ihnen melden bzw. möchten Sie bitten, uns anzurufen. Wenn es Ihnen "gut" geht, sind wir darüber erfreut – Sie befinden sich auf einem "guten Weg". Sie müssen nicht befürchten, bei gutem Befinden, vorzeitig aus dem Programm entlassen zu werden.

#### 10.4. Werte kommentieren

<span id="page-14-2"></span>Tippen Sie auf "Verlauf" und drücken Sie etwas länger auf den Wert, den Sie kommentieren möchten. Es erscheint das Feld: "Zusätzliche Angaben". Tippen Sie auf "Kommentar" und geben Sie dann Ihre Mitteilung ein.

ACHTUNG: Telemonitoring nach Herzinsuffizienz ist kein Notfallprogramm. Im medizinischen Notfall rufen Sie bitte den Rettungsdienst über die Rufnummer 112. Die Funktion "Werte kommentieren" ist nicht geeignet, um das IFAT auf einen Notfall aufmerksam zu machen.

Sollten Sie Beschwerden verspüren, rufen Sie uns gern jederzeit unter der Ihnen vorliegende Rufnummer an.

### 10.5. Nachrichten empfangen und bestätigen

<span id="page-14-3"></span>Wenn das IFAT Ihnen Nachrichten sendet, sehen Sie dies an dem weißen Ausrufezeichen auf rotem Hintergrund auf dem Button "Nachrichten" auf der Startseite der App. Bitte drücken Sie auf den Button. Es werden ein oder mehrere Einträge, sichtbar als geöffnete oder geschlossene Briefumschläge, angezeigt. Drücken Sie auf den Eintrag mit dem geschlossenen Briefumschlag. Lesen Sie die Nachricht und tippen Sie dann die Taste "Bestätigen". Das IFAT-Team weiß nun, dass Sie die Nachricht gelesen haben.

### <span id="page-15-0"></span>11. Ihre Ansprechpartner im IFAT

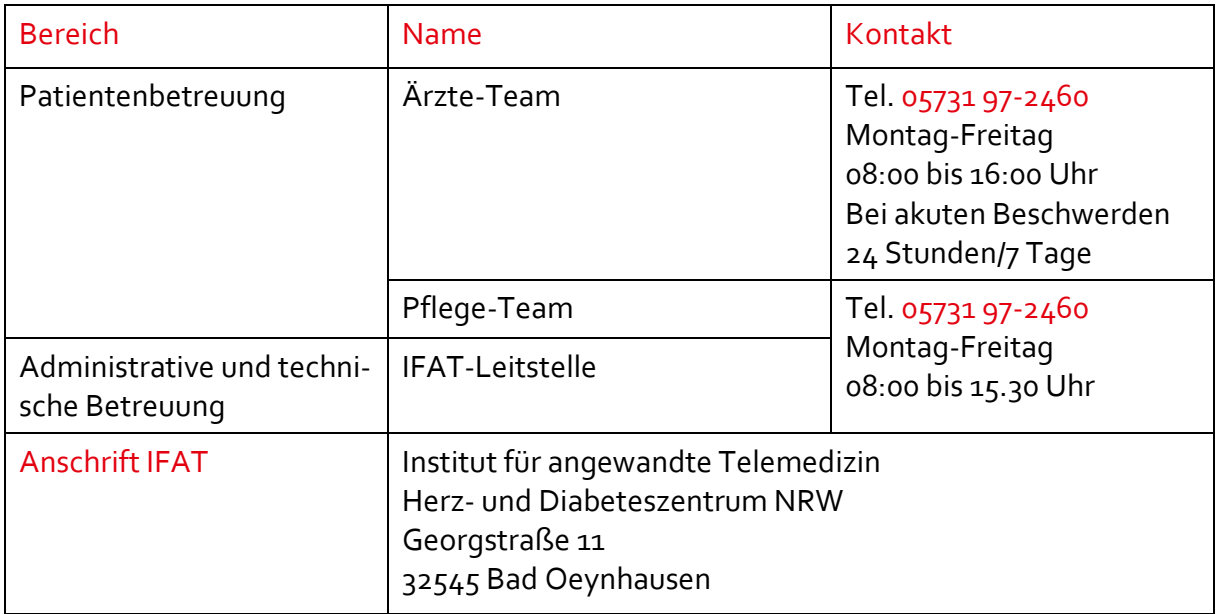

#### **Telemonitoring bei Herzinsuffizienz ist kein Notfallprogramm.**

Im medizinischen Notfall kontaktieren Sie bitte den örtlichen Rettungsdienst über die Rufnummer 112.

### <span id="page-15-1"></span>12. Schlusswort

Wir hoffen, dass Sie mithilfe der bereitgestellten telemedizinischen Geräte zum Experten der eigenen Erkrankung werden und wissen, wie Sie bestimmte Krankheitsanzeichen zu deuten haben. Bei Fragen zu den Geräten oder zum Programm wenden Sie sich jederzeit an das IFAT.

Wir wünschen Ihnen anhaltende Gesundheit.

Ihr IFAT-Team

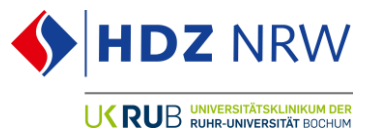

Herz- und Diabeteszentrum NRW Universitätsklinik der Ruhr-Universität Bochum

Georgstraße 11 32545 Bad Oeynhausen Tel: +49 (0)5731 / 97-0 Fax: +49 (0)5731 / 97-23 00 info@hdz-nrw.de www.hdz-nrw.de

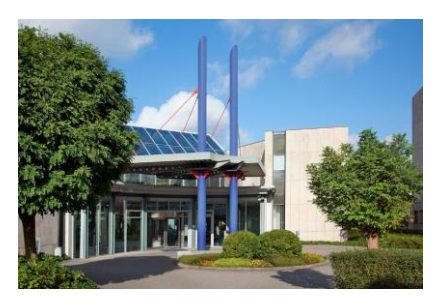

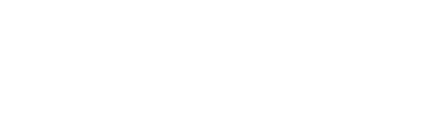